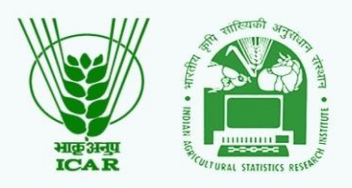

# **JSER MANUAL** EUDEN

## **AGRICULTURAL EDUCATION PORTAL STUDENT-READY 2021**

education.icar.gov.in/eduportal2

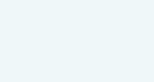

 $0.0.0.0.0.0$ 

 $- 0 - 0 - 0 = 0$ 

 $\sim$ 

 $\begin{array}{ccc} \bullet & \bullet & \bullet \end{array}$  $\alpha$ 

- 
- 
- 
- 
- 
- 

## **ICAR-IASRI**

**Project Team** 

## **Officials at Agricultural<br>Education Division (KAB II)**

dey

**Dr. Nidhi Verma**<br>Principal Scientist (EP&HS)

Dr. Sudeep Head (A) & Professor Computer<br>Applications (ICAR-IASRI)

Dr. Anshu Bharadwaj **Principal Scientist (IASRI)** 

**Dr. Alka Arora**<br>Principal Scientist<br>(ICAR-IASRI)

Dr. Shashi Dahiya **DI** . **JI IGSI II**<br>Senior Scientist<br>(IASRI)

#### **Development Team**

Mr. Uday Kumar IT-Professional (ICAR-IASRI)

Miss. Nikahat Praveen<br>IT-Professional (ICAR-IASRI)

**Debashish Bahari**<br>IT-Professional (ICAR-IASRI)

**Vikas Kumar IT-Professional (ICAR-IASRI)** 

**Sanjeev Kumar**<br>IT-Professional (ICAR-IASRI)

- 1. Introduction About Agricultural Education Portal
- 2. How to create USID?
- 3. How to Login?
- 4. How to create Password?
- 5. User Profile
- 6. Student READY
	- Apply for Student READY
	- Submit Weekly Status Report
	- Submit Project Report
- 7. Contact Details of Support Team

and typesetting industry. Lorem<br>Ipsum has been the industry's

standard dummy text

## 1. Introduction

Agricultural Education Portal serves as a central portal for the Agricultural Education System and provide access to all the IT resources at one place. The portal also serves as interface between the university and ICAR for demands and grants, student READY, scholarships and hyperlinks for IT resources for the users.

 $y \mid f \mid$  $\blacksquare$  $\mathbf{z} \mid \mathbf{a}$ Y Agriculture Universities v Statistics v Contact Us About v Home **Agricultural Education Portal Strengthening and Development of Higher Agricultural Education** in India Dummy text using of the printing and typesetting industry. Lorem Ipsum has been the industry's standard dummy text. Know more  $\oplus$  Know about Training  $\oplus$  $\odot$ **Our Resources** N  $\mathbf{u}$  $\mathbf{L}$  $\mathbf{1}$ e-Krishi Shiksha Accreditation e-Learning **AU-PIMS AU-PIMS** AU-Project Informatio Accreditation e-Learning e-Learning on<br>Agricultural Education AU-Project Informat Portal NAHEP Component-II Management System Management System Dummy text using of the printing

Dummy text using of the printing<br>and typesetting industry. Lorem<br>Ipsum has been the industry's Dummy text using of the printing Dummy text using of the printing Dummy text using of the printing and typesetting industry. Lorem<br>Ipsum has been the industry's and typesetting industry. Lorem<br>Ipsum has been the industry's and typesetting industry. Lorem<br>Ipsum has been the industry's<br>standard dummy text. standard dummy text. standard dummy text. standard dummy text.

#### **Designed and Developed by**

#### 2. How to create USID?

• Click on the link "Click here to create USID" on homepage as shown below

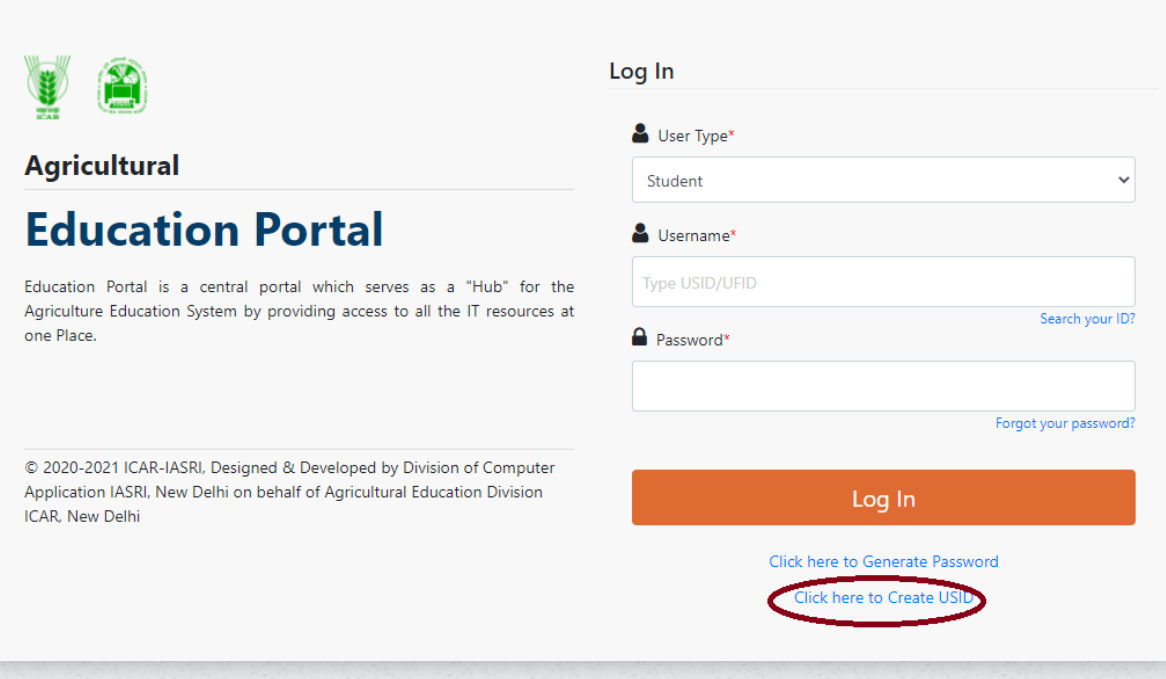

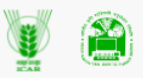

#### **Agricultural**

## **Education Portal**

Education Portal is a central portal which serves as a "Hub" for the Agriculture Education System by providing access to all the IT resources at one Place.

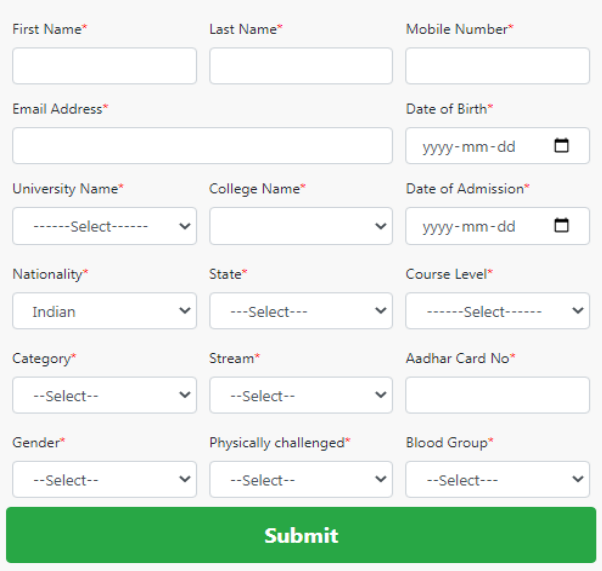

**Generate USID** 

© 2020-2021 ICAR-IASRI, Designed & Developed by Division of Computer Application IASRI, New Delhi on behalf of Agricultural Education Division ICAR, New Delhi

**Designed and Developed by** 

## **STUDENT-USER MANUAL**

- Fill details in given form.
- Click on submit.
- 3. How to login?
	- Select user type "Student" from dropdown menu
	- Enter username& password
	- Click Log In

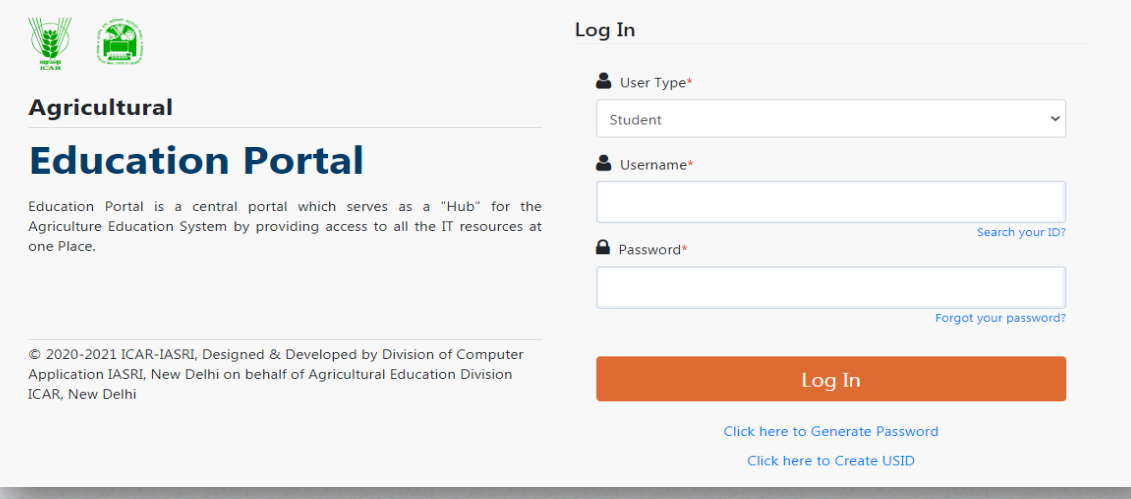

#### 4. How to create Password?

- Click on "click here to generate password" to generate password.
- A window will open. Enter your USID and submit
- An OTP and link will be sent to your registered Email Id to create new password.

## 5. User Profile

- After successful login user will be redirected to user profile.
- All basic information will be displayed as shown below.

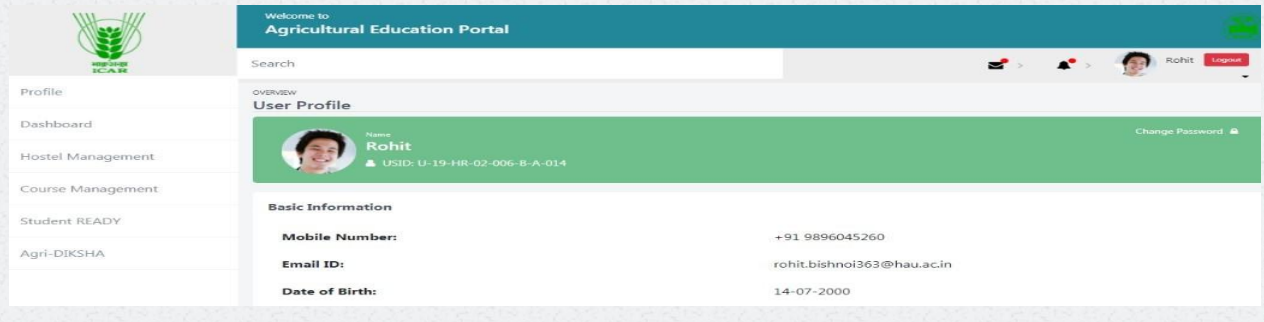

#### **Designed and Developed by**

## 6. Student READY

### Apply for Student READY

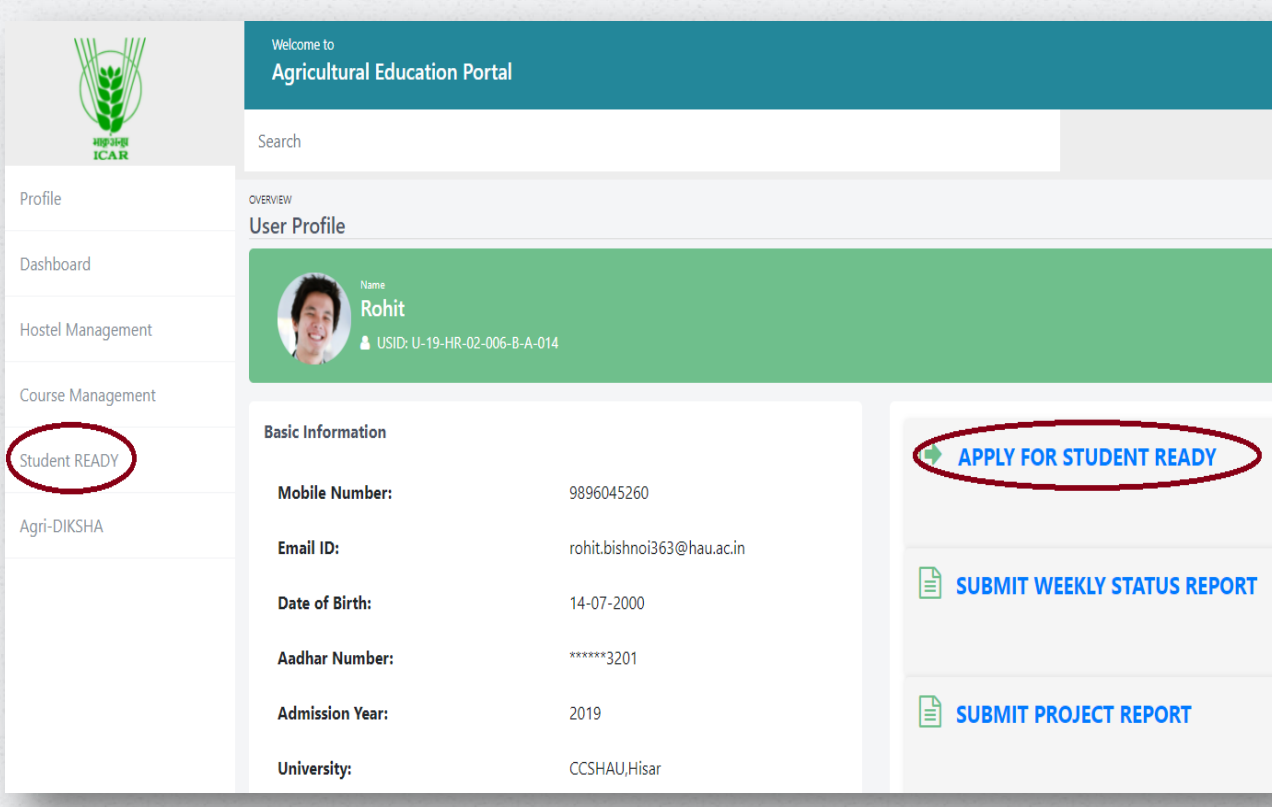

• Click on Student READY from side menu bar

#### **Designed and Developed by**

- Click on link "APPLY FOR STUDENT READY" as shown above
- Select Academic year
- Select applying category
- Enter other information (supervisor details, title of project, name and contact details of host organization, organization contact person, specialization, group name, group leader USID, and team size).

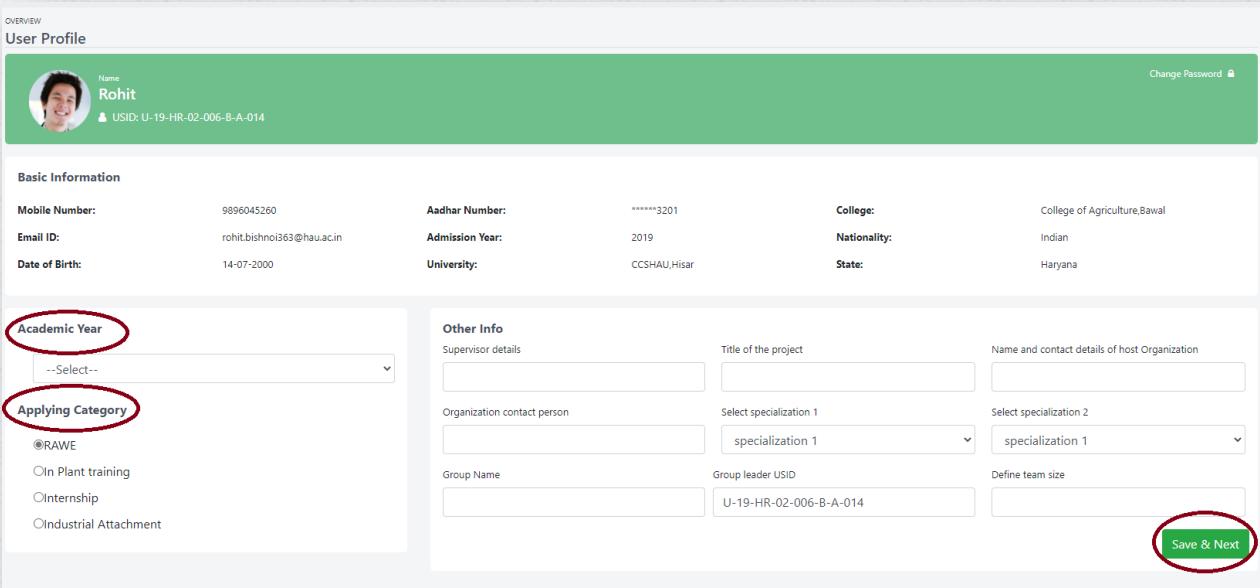

- Click "Save & Next"
	- User will be redirected to next page
		- Enter team members' USID
		- Click SAVE
		- Student READY application will be submitted to college nodal officer for approval

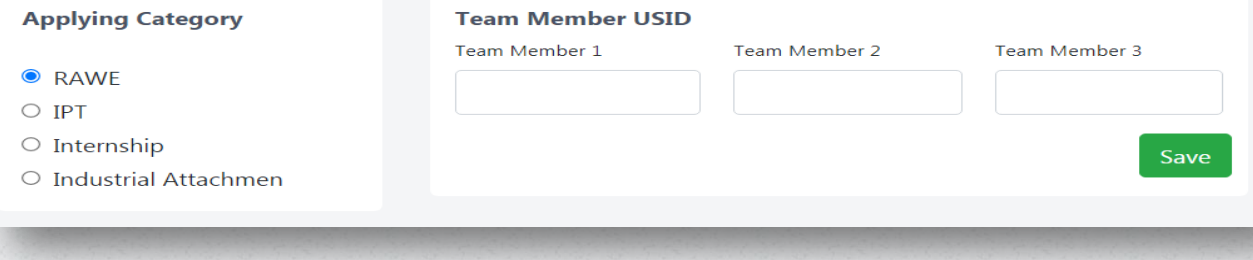

#### **Designed and Developed by**

After successful completion following message will come

Thank you for submitting

#### Submit Weekly Status Report

- Click on Student READY from side menu bar
- Click on [SUBMIT WEEKLY STATUS REPORT](https://education.icar.gov.in/eduportal2/M_StudentReady/SRWeeklyReport)
- Following window will open

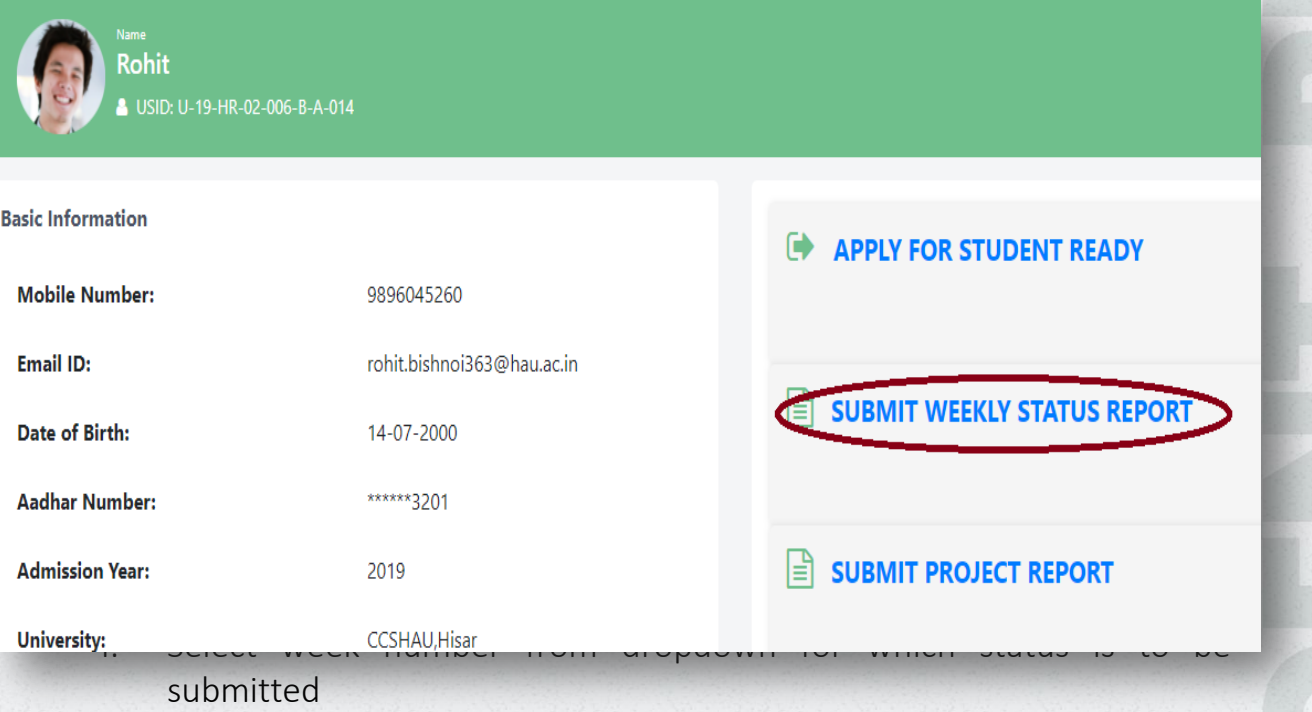

## **STUDENT - USER MANUAL**

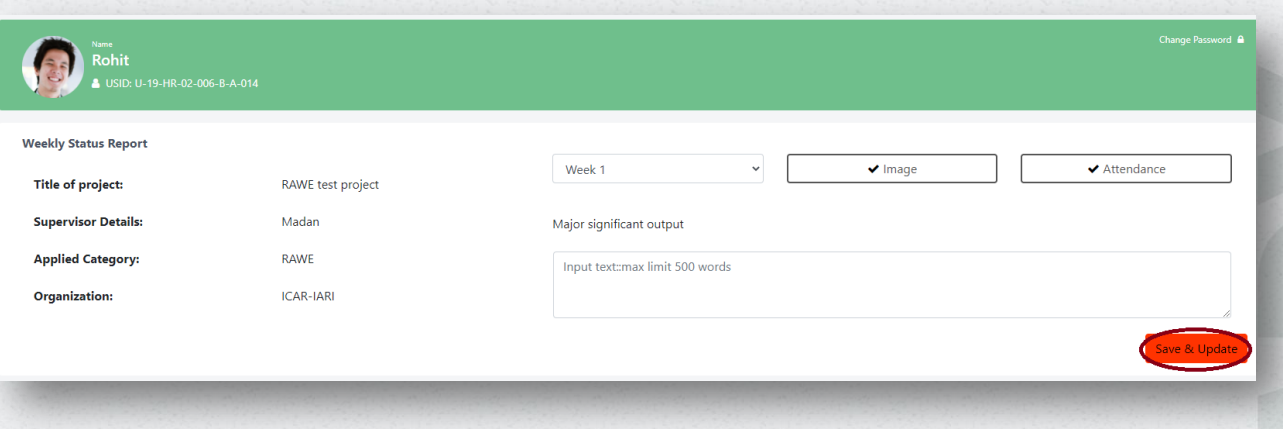

- Click on Image and select one image for that week
- Click attendance and upload attendance file
- Enter major significant output for that particular week
- Click save and update for submission
- Report will be submitted to college nodal officer.

#### Submit Project Report

- Click on Student READY from side menu bar.
- Click on [SUBMIT PROJECT REPORT](https://education.icar.gov.in/eduportal2/M_StudentReady/SRWeeklyReport)

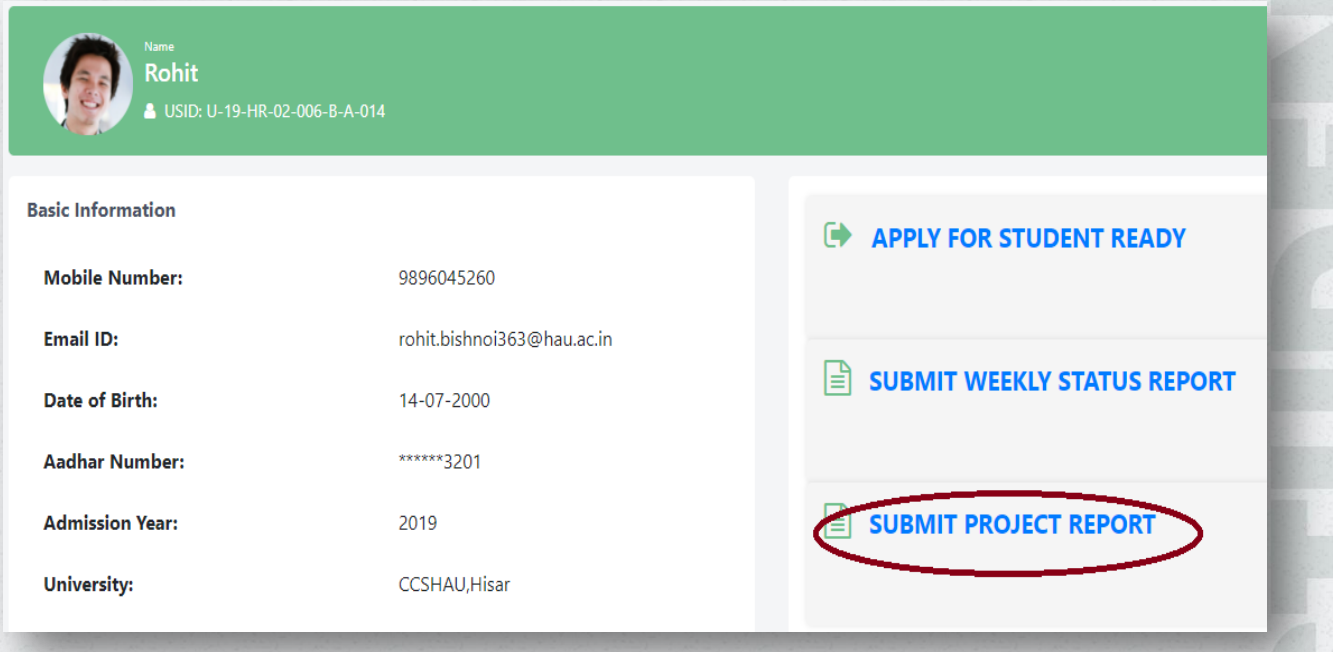

#### **Designed and Developed by**

## STUDENT - USER MANUAL

## Following window will open

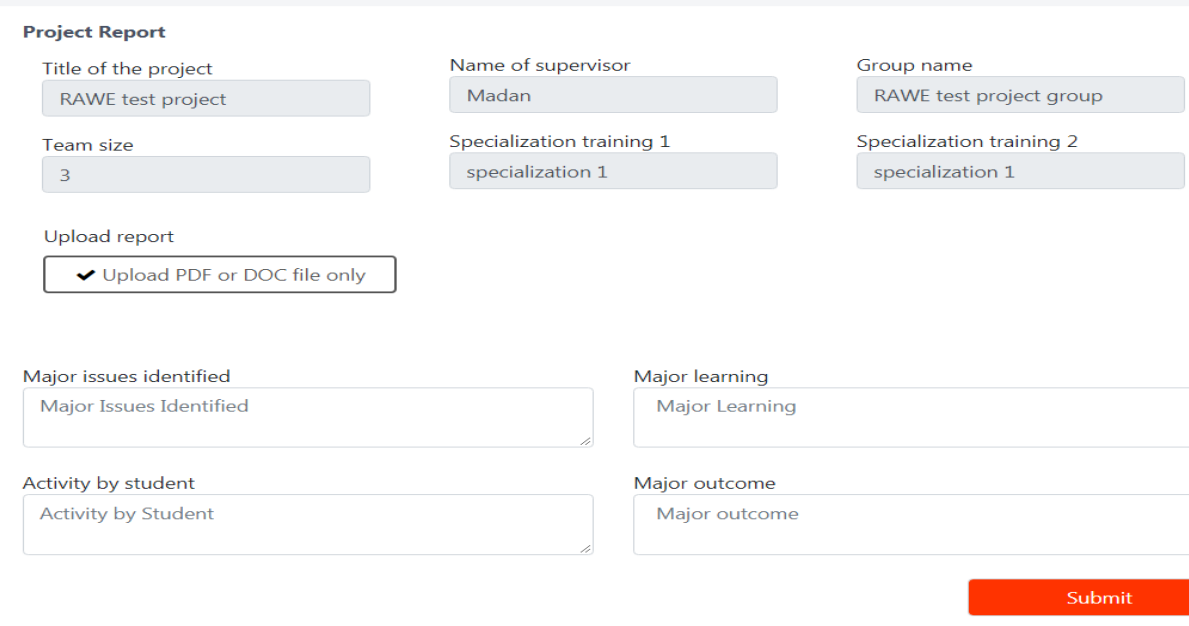

- Basic information of group will be visible as shown above.
- Click on upload PDF or DOC file only to select final report file.
- **•** Enter major issues identified
- Enter major learning
- Enter activity by student
- Enter major outcome
- Click submit button for submission.
- Report will be submitted to college nodal officer

#### **Designed and Developed by**

#### 7. Contact Details of Support Team

- Officials at Agricultural Education Division (KAB II)
	- $\overline{\phantom{a}}$  Dr. P. S. Pandey Assistant Director General (EQA&R) Phone: (Off.) 91-11-25841760 Email: [adgeqricar@gmail.com](mailto:adgeqricar@gmail.com)
	- **→** Dr. Nidhi Verma Principal Scientist (EP&HS) Phone: (Off.) 91-11-25840647 Email: Nidhi.Verma@icar.gov.in

#### • Project Team

- **►** Dr. Sudeep Head (A) & Professor Computer Applications (ICAR-IASRI) Email: [sudeep@icar.gov.in](mailto:sudeep@icar.gov.in) Phone: 91-11-25847121-24
- **↓** Dr. Alka Arora Principal Scientist (ICAR-IASRI) Email: [alka.arora@icar.gov.in](mailto:alka.arora@icar.gov.in)
- **↓** Dr. Anshu Bharadwai Principal Scientist (ICAR-IASRI) Email: [anshu.bharadwaj@icar.gov.in](mailto:mukesh.kumar@icar.gov.in)
- **→** Dr. Shashi Dahiya Senior Scientist (ICAR-IASRI) Email: [Shashi.Dahiya@icar.gov.in](mailto:mukesh.kumar@icar.gov.in)

#### • Support

Email ID: [support.education@icar.gov.in](mailto:support.education@icar.gov.in)

#### Link of Education Portal: https://education.icar.gov.in/eduportal2/

#### **Designed and Developed by**